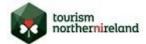

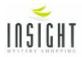

# **User Guide for accessing VIC Mystery Audits**

In order to view your mystery shopping reports please follow the instructions below:

#### 1. LOGIN

### Go to www.lemmasolutions.org

You will be presented with a login screen. Details of your **Username** and **Password** will be forwarded by TourismNI. Please note that these may be changed after your initial log on.

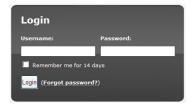

Enter your **Username** and **Password** and click on the **Login** button.

The **Dashboard** will appear, displaying all relevant files and folders, see below. Please note that the only **Projects** that you will have access to will be the VICs that you are directly involved with.

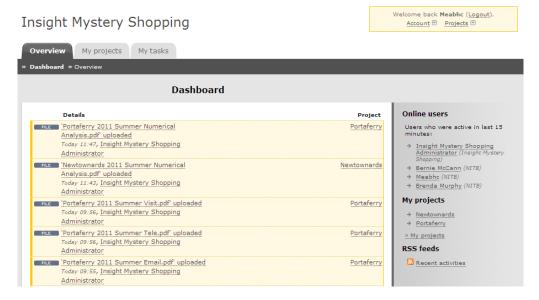

## 2. VIEW PROJECTS AND FILES

On the left hand side of the screen all recent activity will be displayed on the **Dashboard** e.g. recently uploaded files

On the right hand side of the screen **My projects** will detail all relevant projects. The number of projects listed will vary according to your access rights.

Alternatively you can access your **Projects** from the yellow box displayed on the top right hand side of the screen.

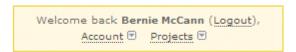

#### 3. OPEN FILES

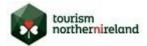

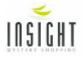

# **User Guide for accessing VIC Mystery Audits**

Select the relevant **project** and from the **Dashboard**, highlight the file you wish to open. The file details will be displayed as below. Click on **Download**. A **File Download** window will appear. Click on **Open**.

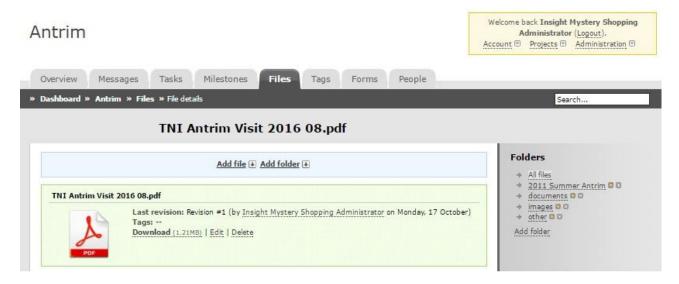

To view other files, go back to the Dashboard, select a project and repeat the process.

### 4. CHANGE PASSWORD

On the top right hand side of the screen, a yellow box is displayed.

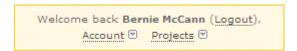

Click on Account and Change Password. Enter new password details and click on the Change Password button.

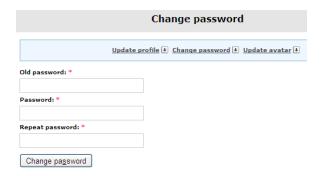

An email address has been allocated by default. If you wish to update this is to your correct email address please select **Update Profile**. Enter your correct email address and click on the **Update Profile** button at the bottom of the screen.

## 5. LOGOUT

On the top right hand side of the screen click on the **Logout** button housed in the yellow box.

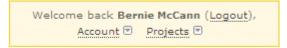